# Senzor scurgeri de apă

GHID DE MONTARE RAPIDĂ

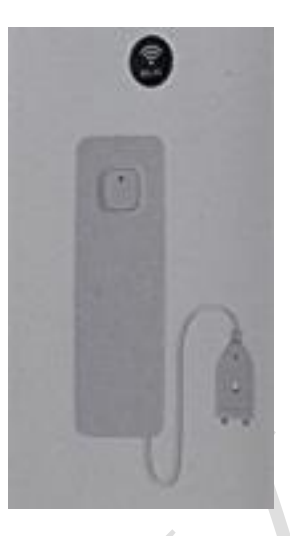

 $\bullet$ 

## **DESCRIERE PRODUS**

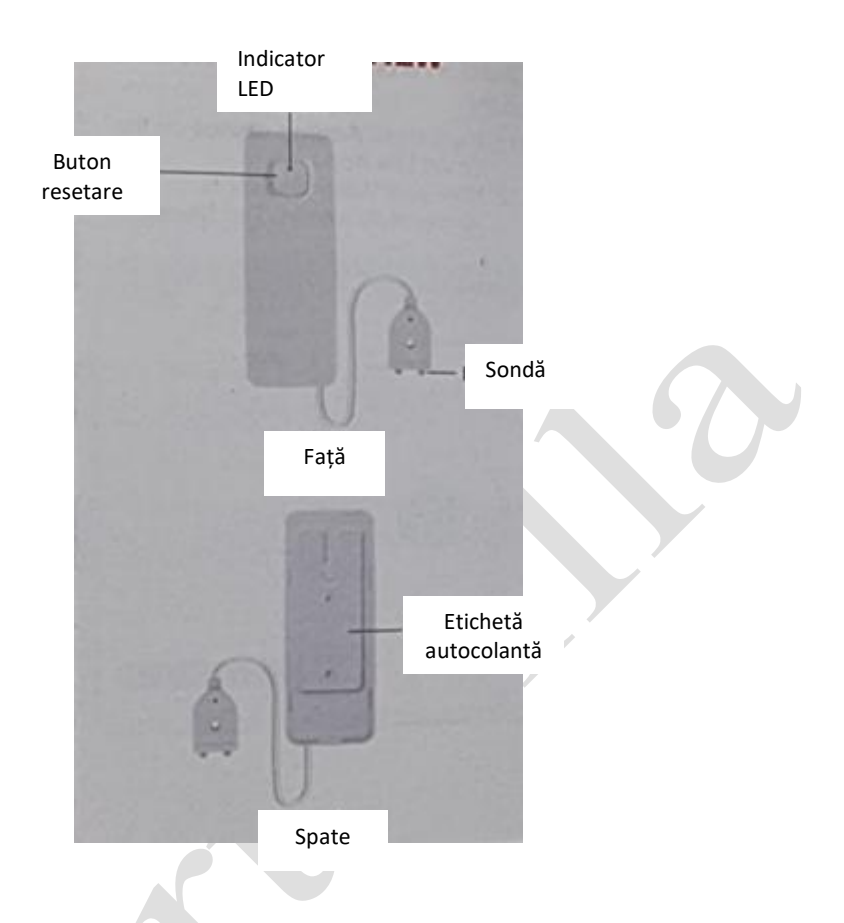

# **Specificații tehnice**

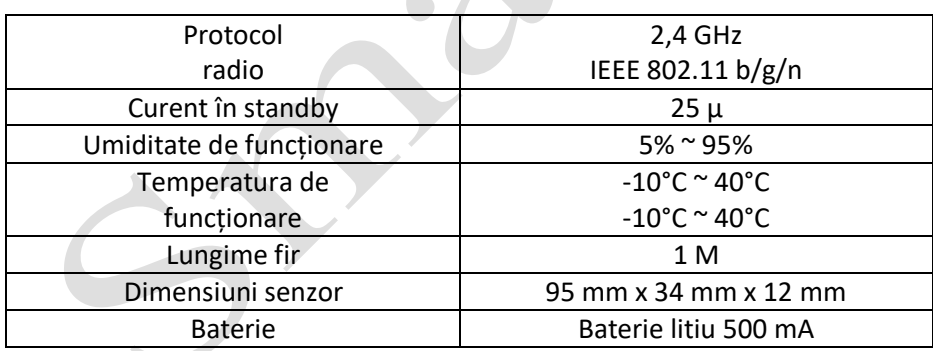

#### **Descărcarea aplicației Smart Life**

Scanați codul QR pentru descărcarea aplicației Tuya Smart sau căutați și descărcați aplicația din APP Store sau Android Market.

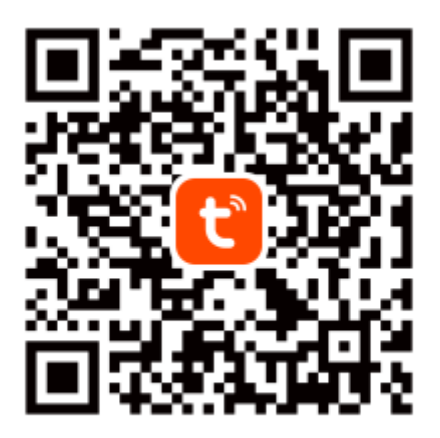

Tuya Smart App

#### **Adăugarea senzorului de apă în aplicație**

1. Lansați aplicați și apăsați pe semnul Plus (+) în colțul din dreapta sus pentru a adăuga dispozitivul senzor de apă.

2. 3. 4. Selectați **Add manually** (Adăugare manuală), **Security & Sensors** (Securitate și senzori), apoi **Flood Detector (Wi-Fi)** (Detector inundație – Wi-Fi).

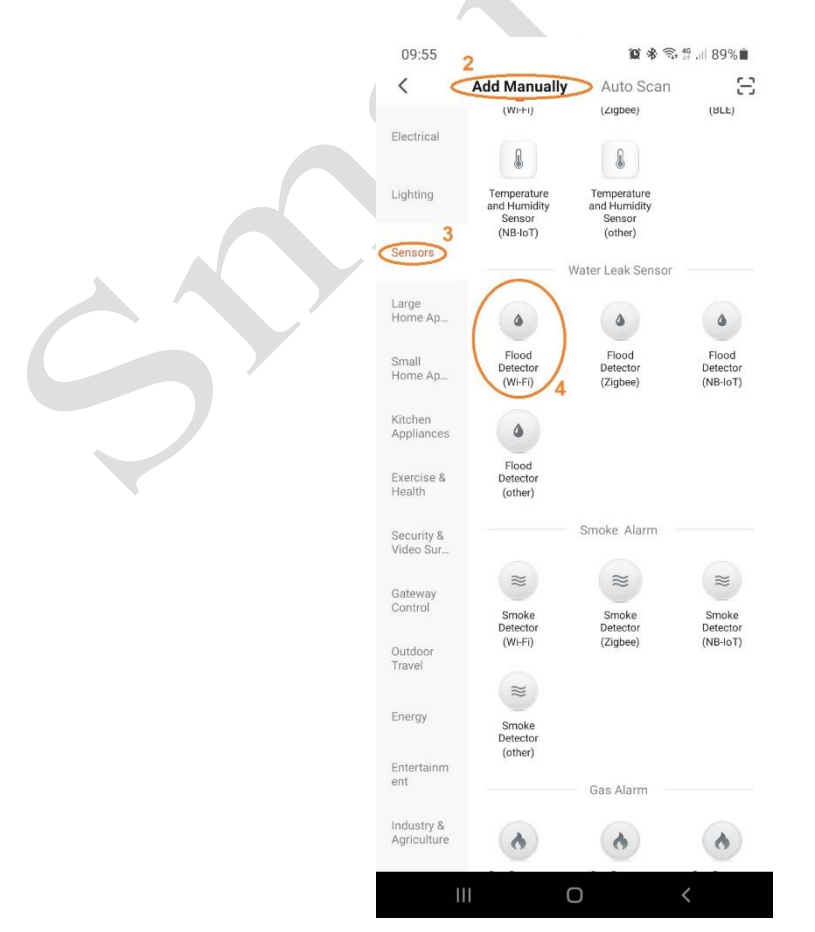

# **Adăugarea senzorului de apă în aplicație**

5. Alegeți rețeaua dvs. Wi-Fi și introduceți parola. Apoi apăsați **Next** (pasul următor).

6. **IMPORTANT!!!** Apăsați și mențineți apăsat butonul de pe senzorul de apă până când indicatorul luminos clipește ÎNCET (o dată la 2 sec.).

- Apăsați **EZ Mode** (Modul EZ) în colțul din dreapta sus, modificați în **AP Mode** (Modul AP).
- Selectați **Confirm indicator slowly blink** (Confirmare clipire lentă indicator) de jos, apăsați **Next**  (pasul următor).

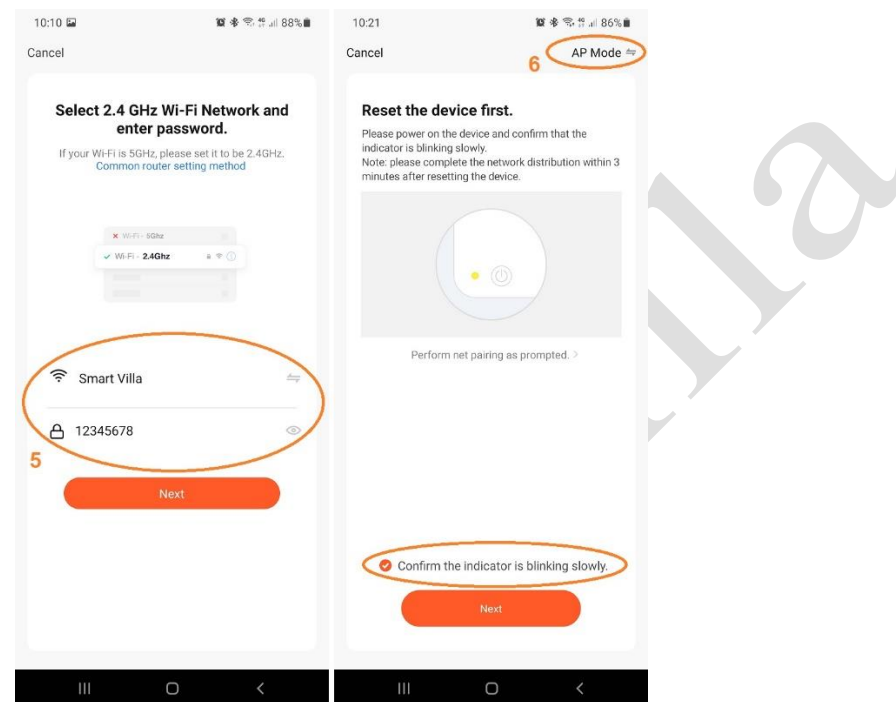

**Adăugarea senzorului de apă în aplicație**

- 7. Apăsați **Go to Connect** (Mergeți la Conectare).
- 8. Selectați **Wi-Fi** din setările telefonului dvs. mobil.

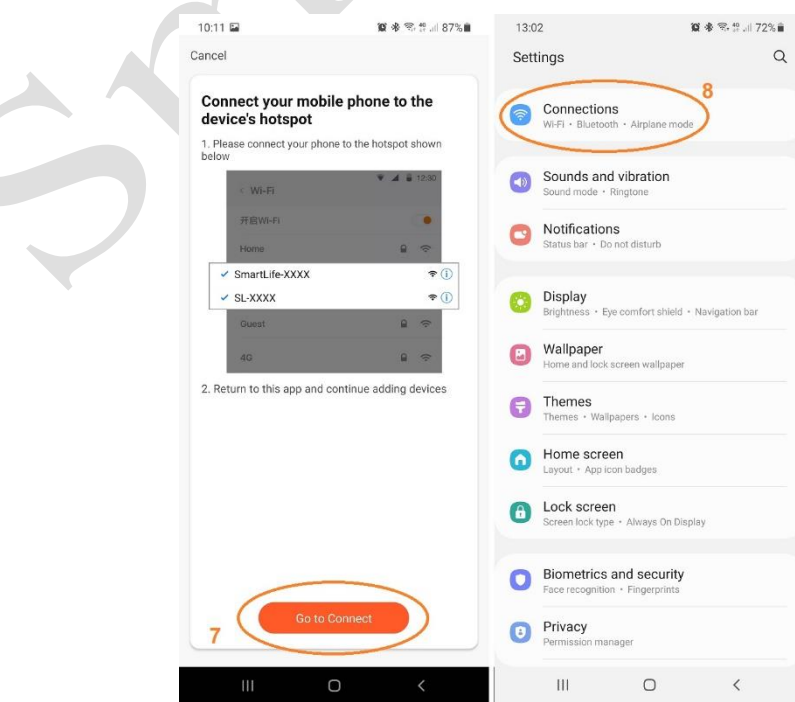

#### **Adăugarea senzorului de apă în aplicație**

9. Alegeți rețeaua **SmartLife-XXXX** din setările WLAN.

10. Mergeți înapoi la aplicația Tuya Smart după conectarea Wi-Fi la rețeaua **SmartLife-XXXX.**

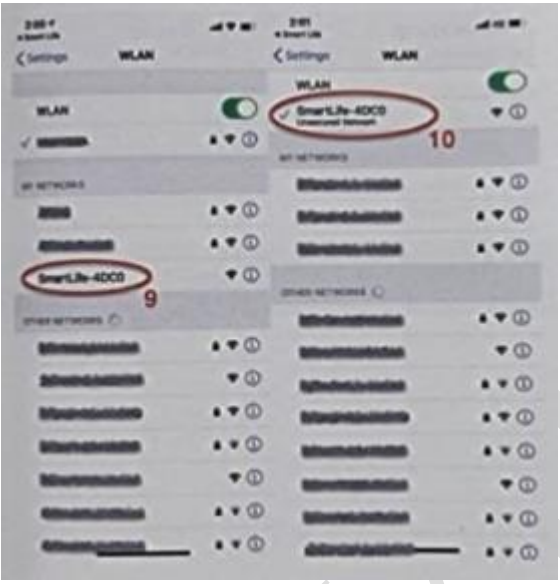

### **Adăugarea senzorului de apă în aplicație**

- 11. Va apărea **Adding device** (Adăugare dispozitiv) în aplicația Tuya Smart.
- 12. Acum Senzorul de apă este adăugat. Apăsați **Done** (Terminat).

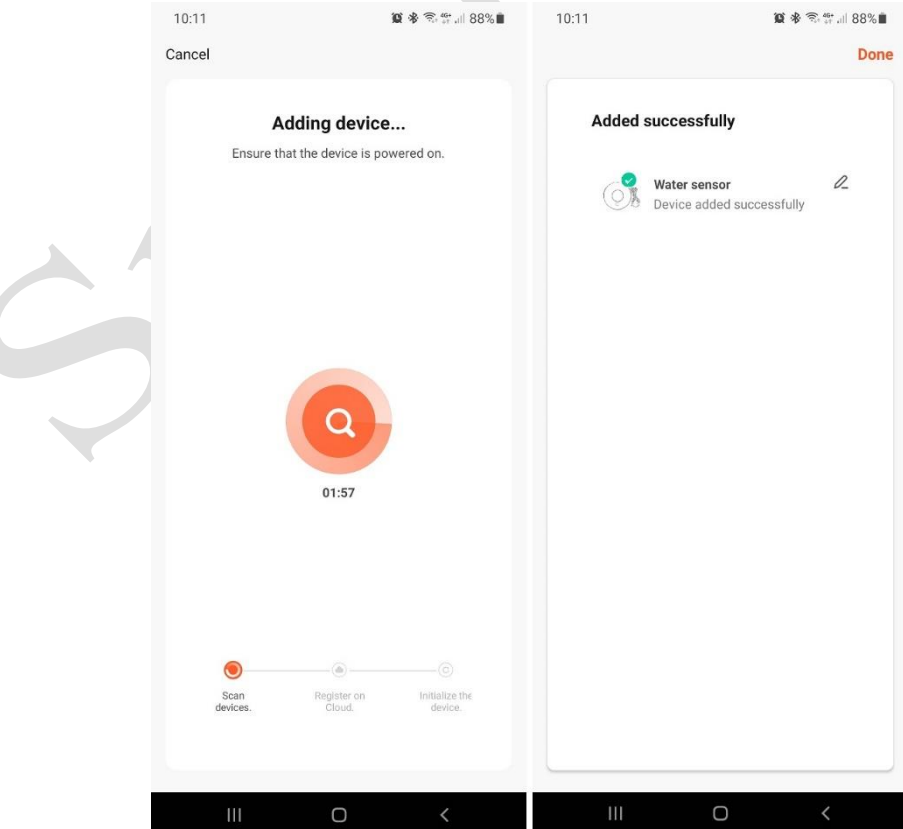

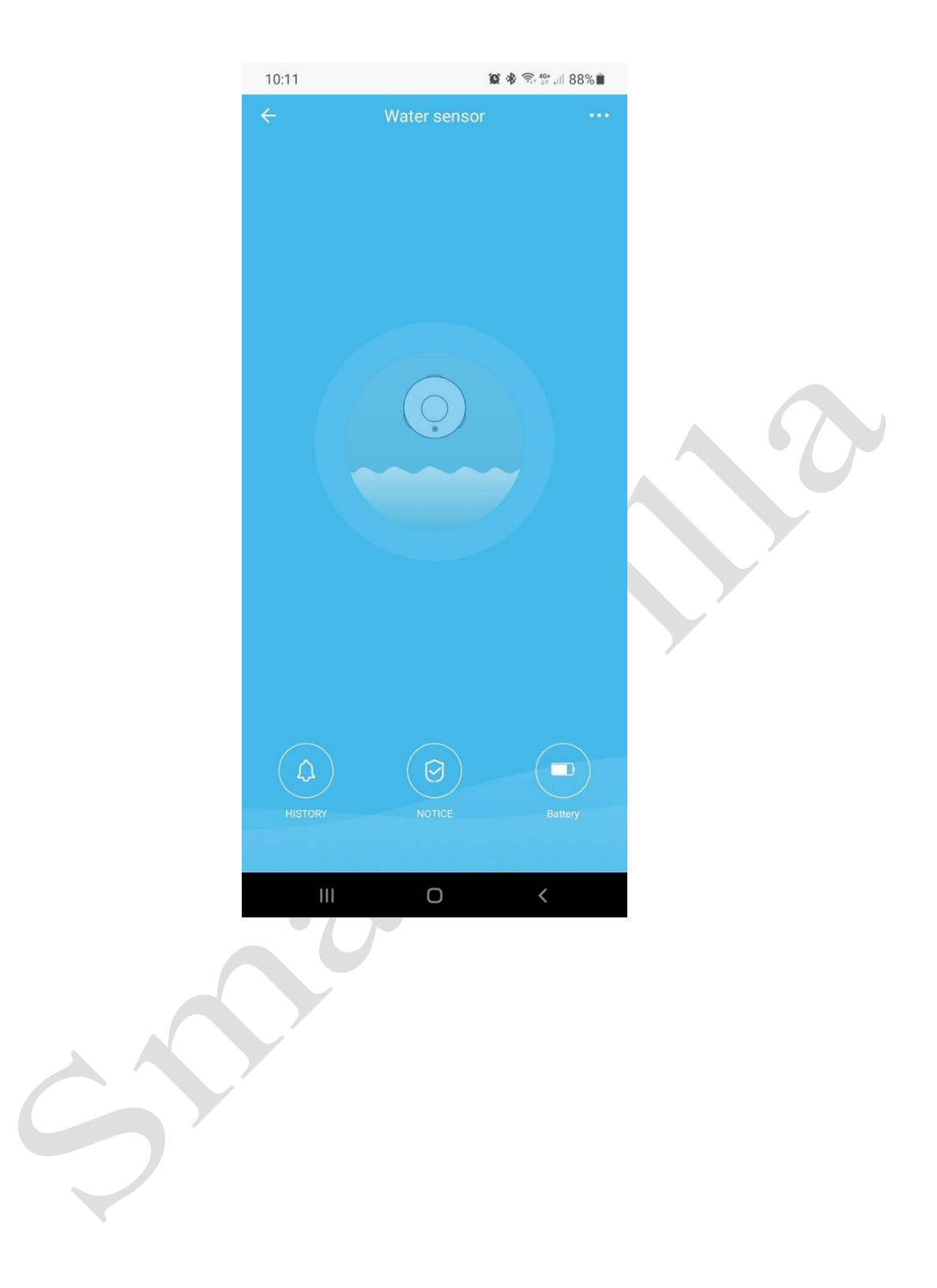